# **CRYSTAL REPORTS FÜR SIERA – 7. Teil**

## **Mai 2002**

## **(6.) SIERA-Liste der vorbereiteten Bestellungen, sortiert nach Zweigstellen**

Wir demonstrieren das Einfügen der Titeldaten durch das zusätzliche Tool bei der Version A80 mit der Tabelle *titel\_dupdaten* anhand der gelegentlich von der UB Erlangen gewünschten *Liste aller vorbereiteten Bestellungen* EL10.

Dazu verknüpfen wir im visuellen Verknüpfungs-Assistenten die fünf Tabellen *bestellung*, *band*, *buch*, *besteller* und *titel\_dupdaten* wie folgt:

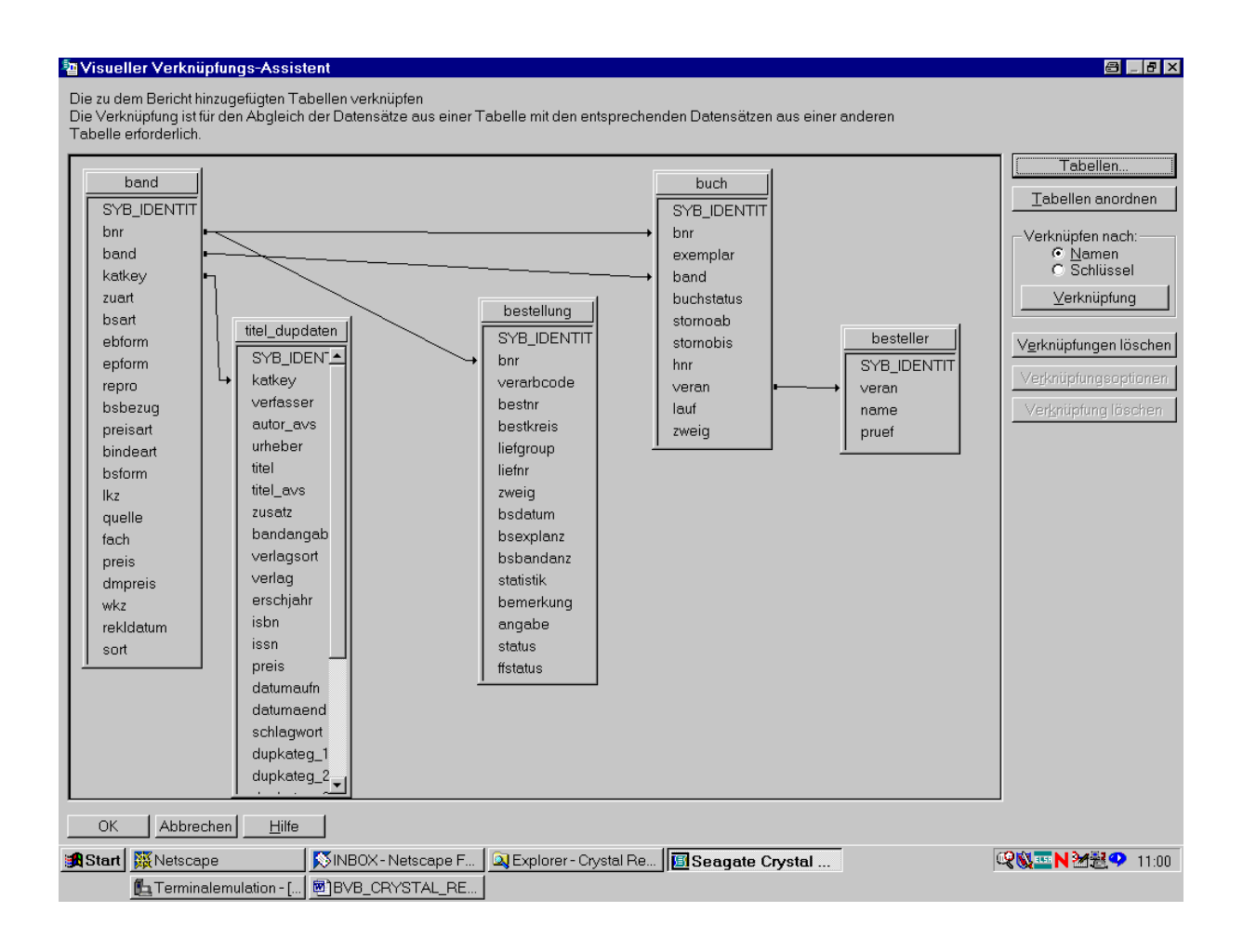

Nach Bestätigung durch "OK" wählen wir ...

... die Felder für den Bericht. Aus der Tabelle *bestellung* den Bestellnummernkreis mit Bestellnummer und Bestelldatum, der Anzahl der bestellten Exemplare sowie die Zweigstelle:

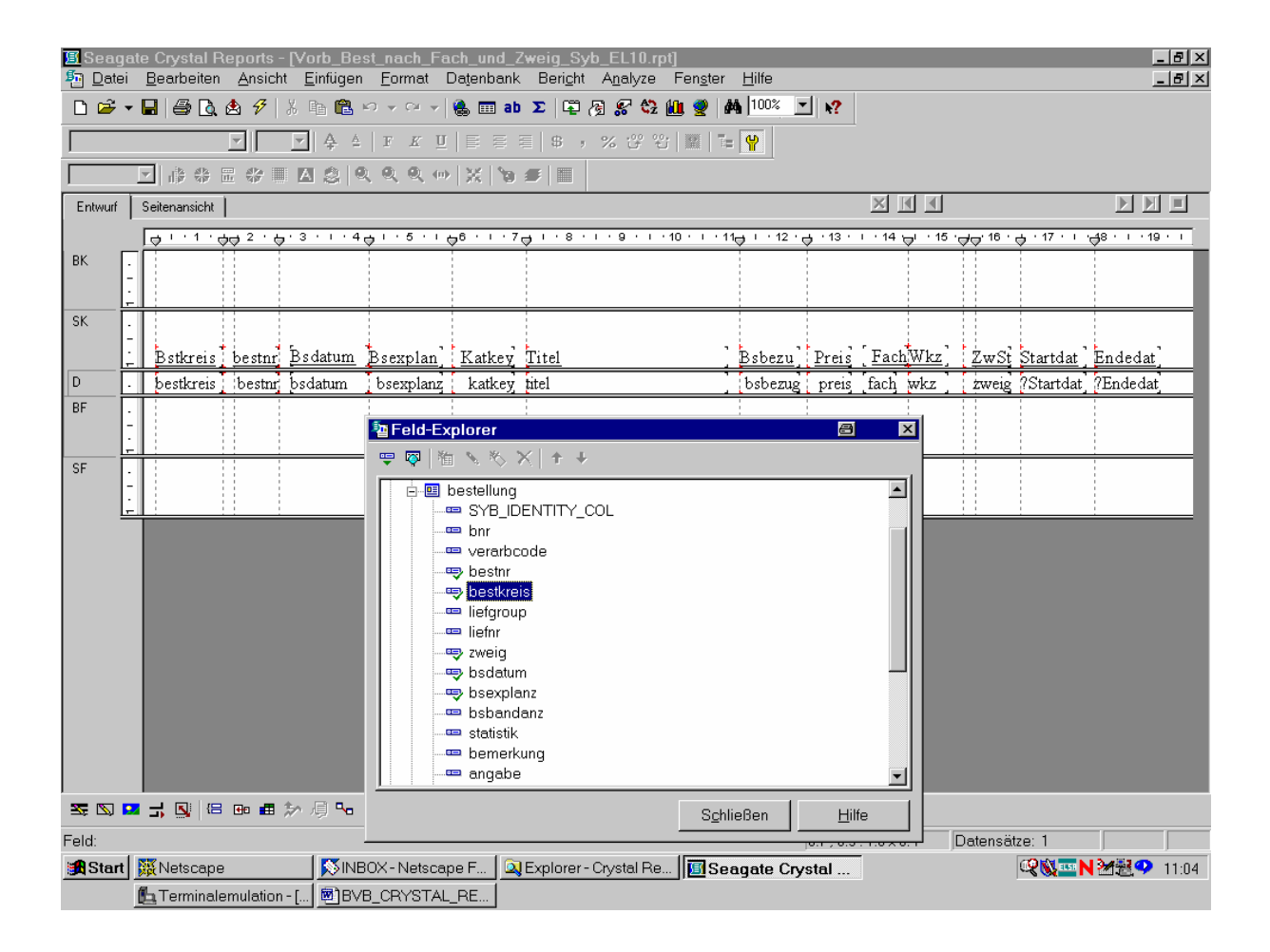

Aus der ...

... Tabelle *band* den Katkey, die Bezugsweise, den Preis, das Fach sowie die Bestellwährung (anhand des Währungskennzeichens):

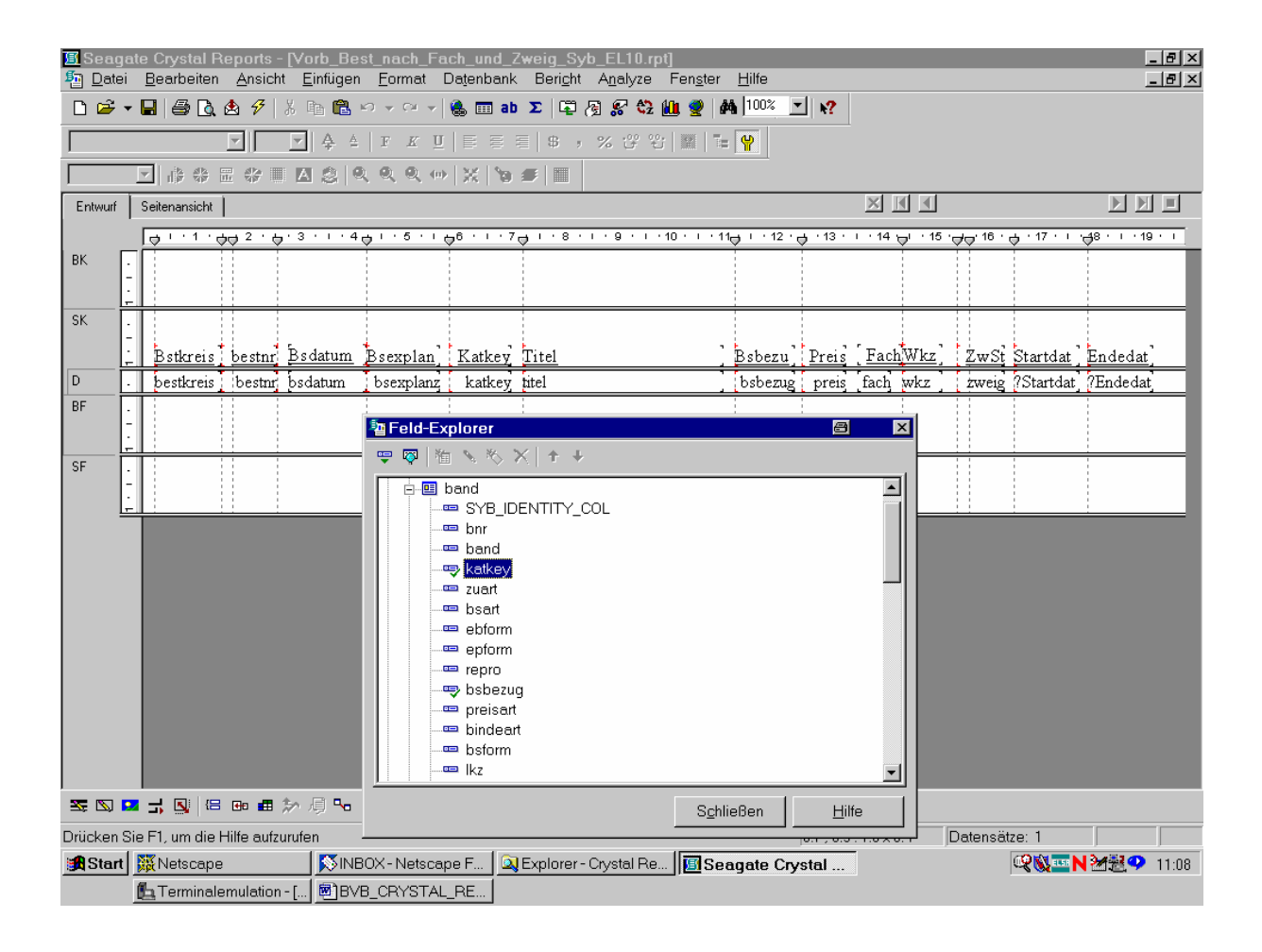

Aus der ...

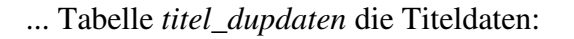

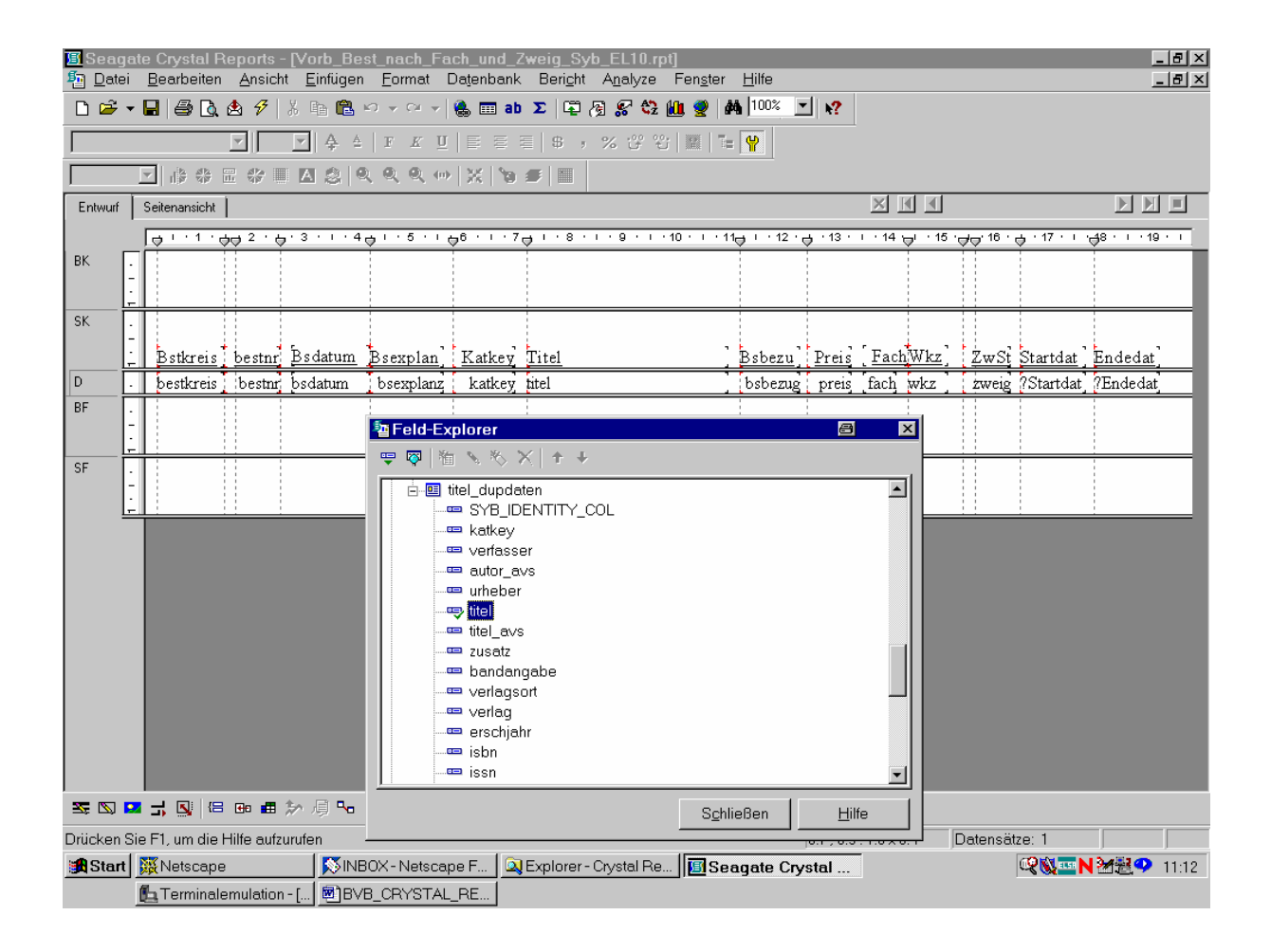

Außerdem wollen wir für das Bestelldatum einen Zeitraum eingeben können.

#### Dazu legen wir zwei Parameterfelder "Startdat" und "Endedat" fest:

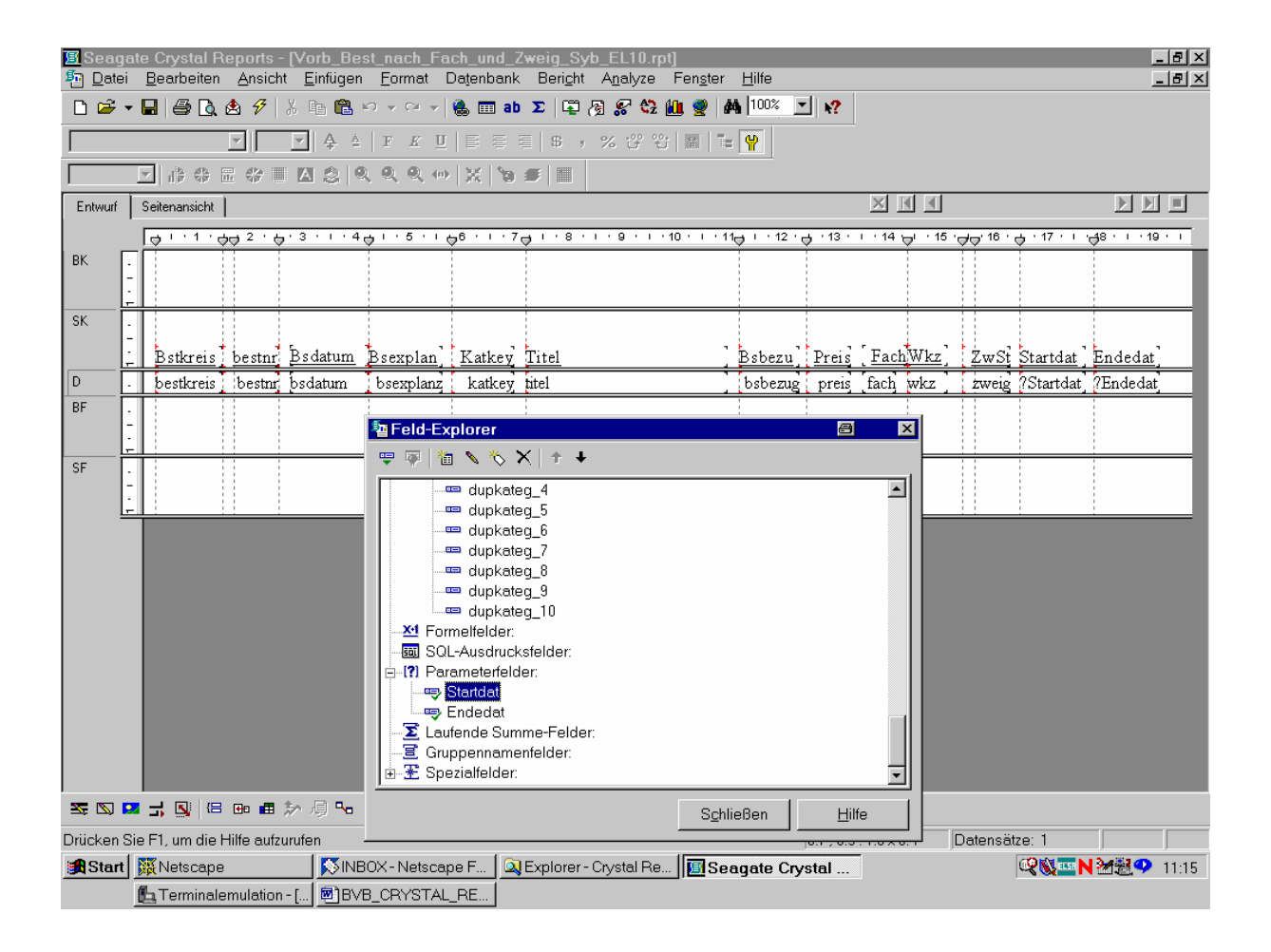

Dabei ist ...

## ... das Parameterfeld "Startdat" wie folgt definiert:

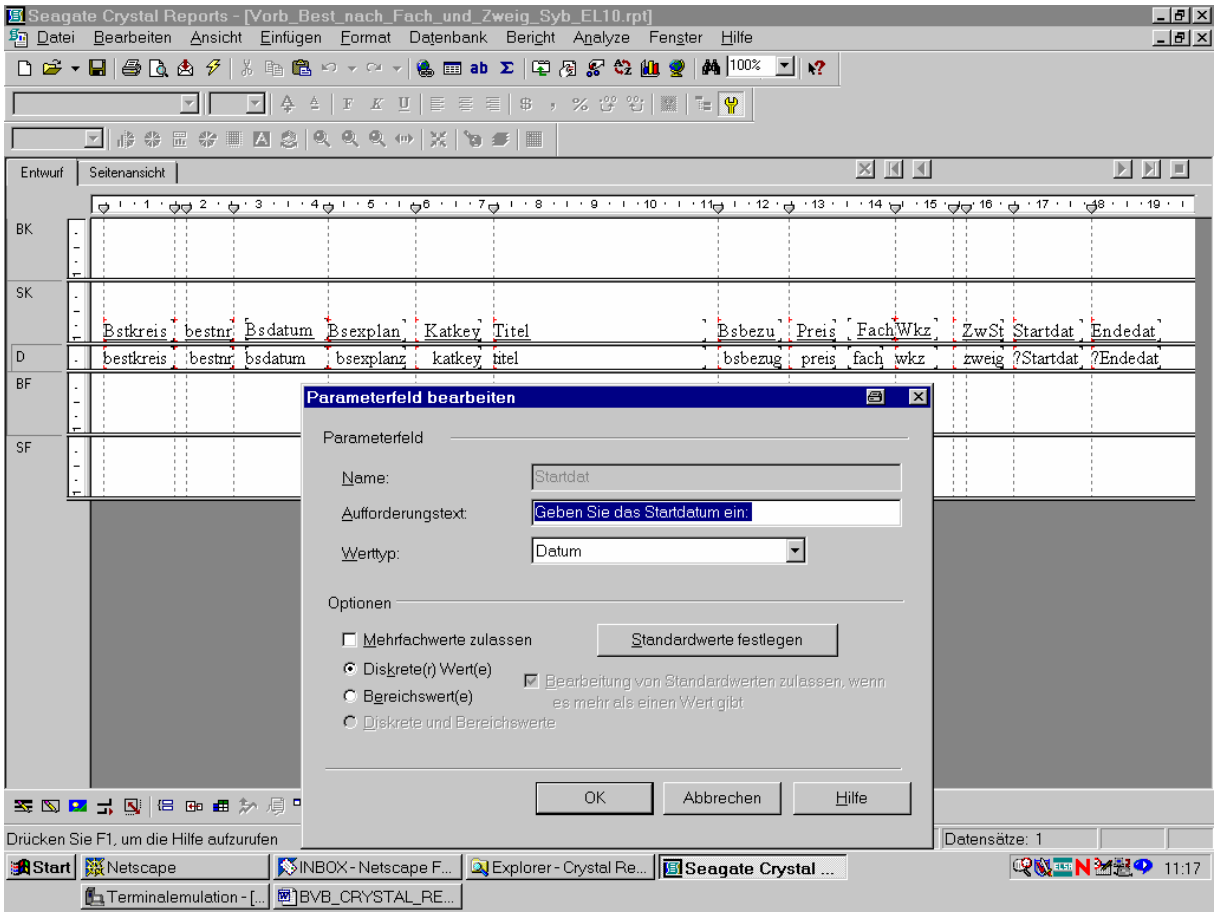

Etwas ähnliches gilt ...

#### ... für "Endedat":

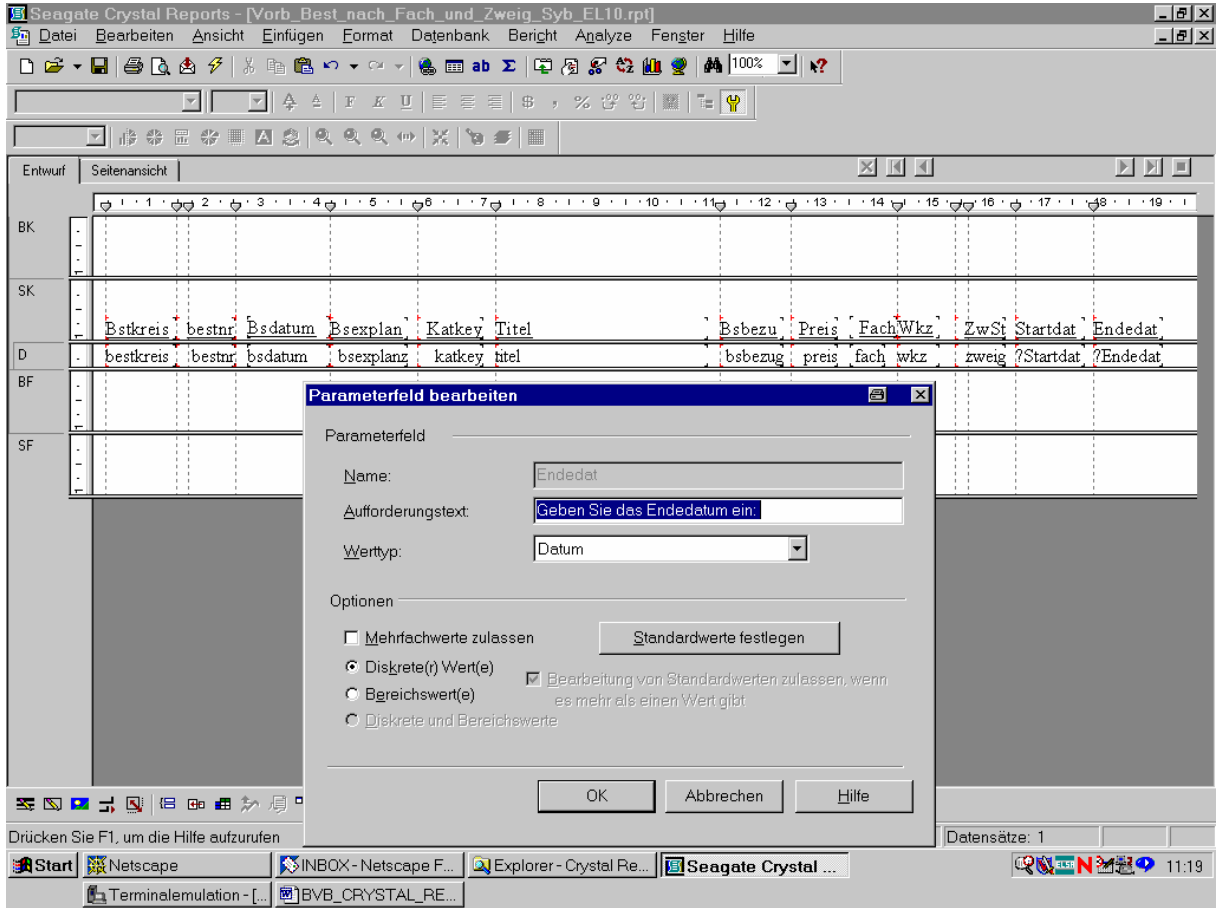

Dann rufen wir über die Menüoption "Datenbank"/"SQL-Abfrage anzeigen" auf.

Wir gestalten unser SQL-Kommando (entsprechend der SIERA-Listendatei el10.sql) wie folgt:

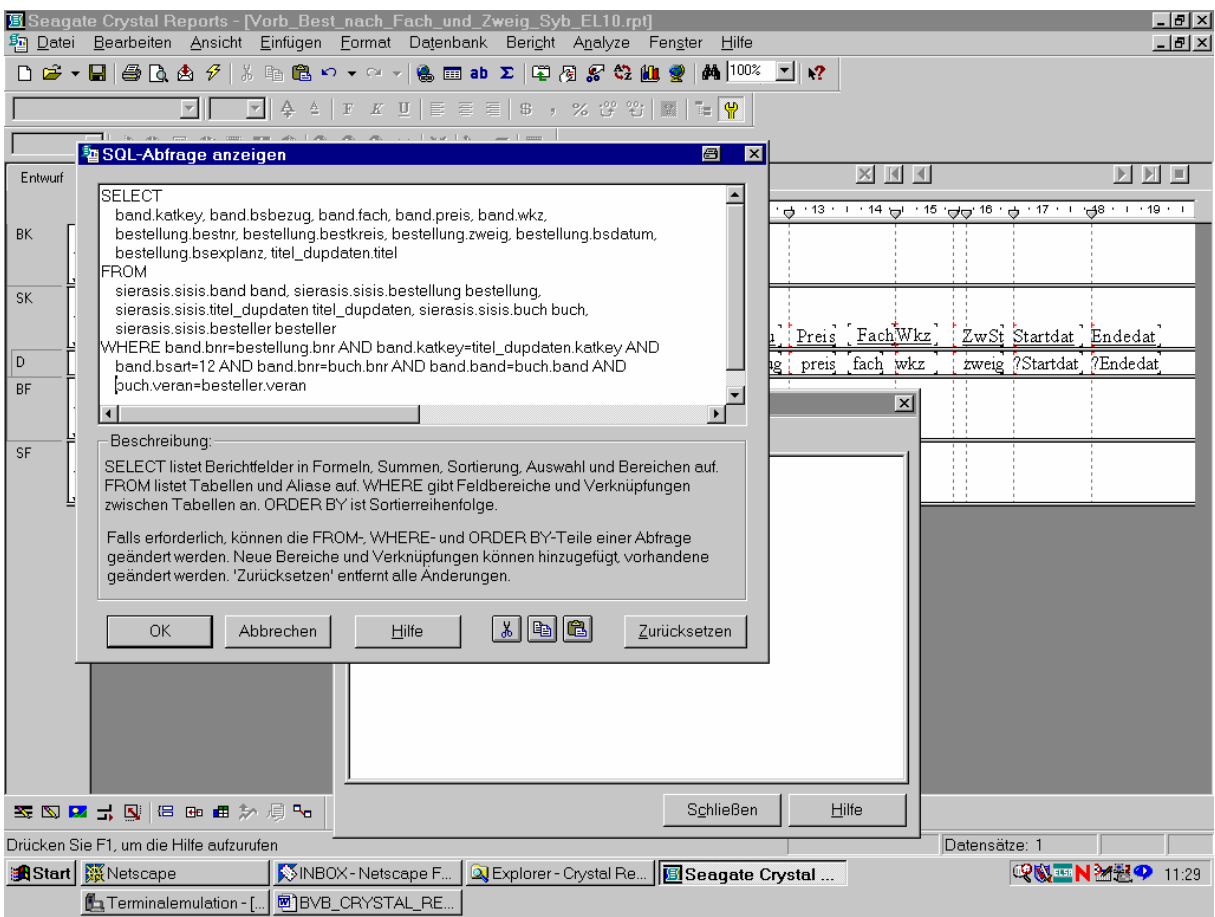

Die vorbereiteten Bestellungen sind anhand der Bestellart ("bsart" in der Tabelle *band*) gleich "12" erkennbar, daher haben wir die entsprechende Bedingung hinzugefügt.

## In SIERA:

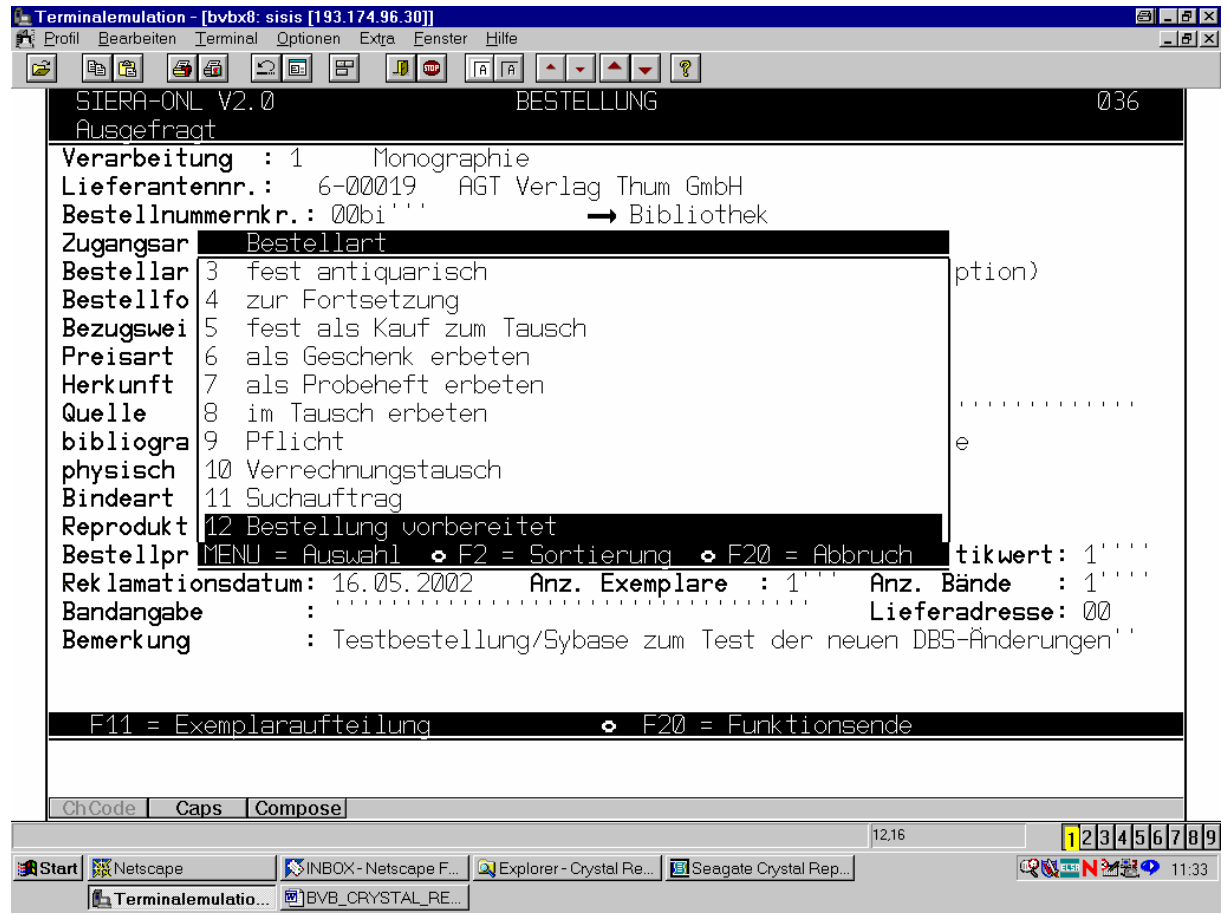

Da wir nur die vorbereiteten Bestellungen des Eingabezeitraums angezeigt haben wollen, wählen wir ...

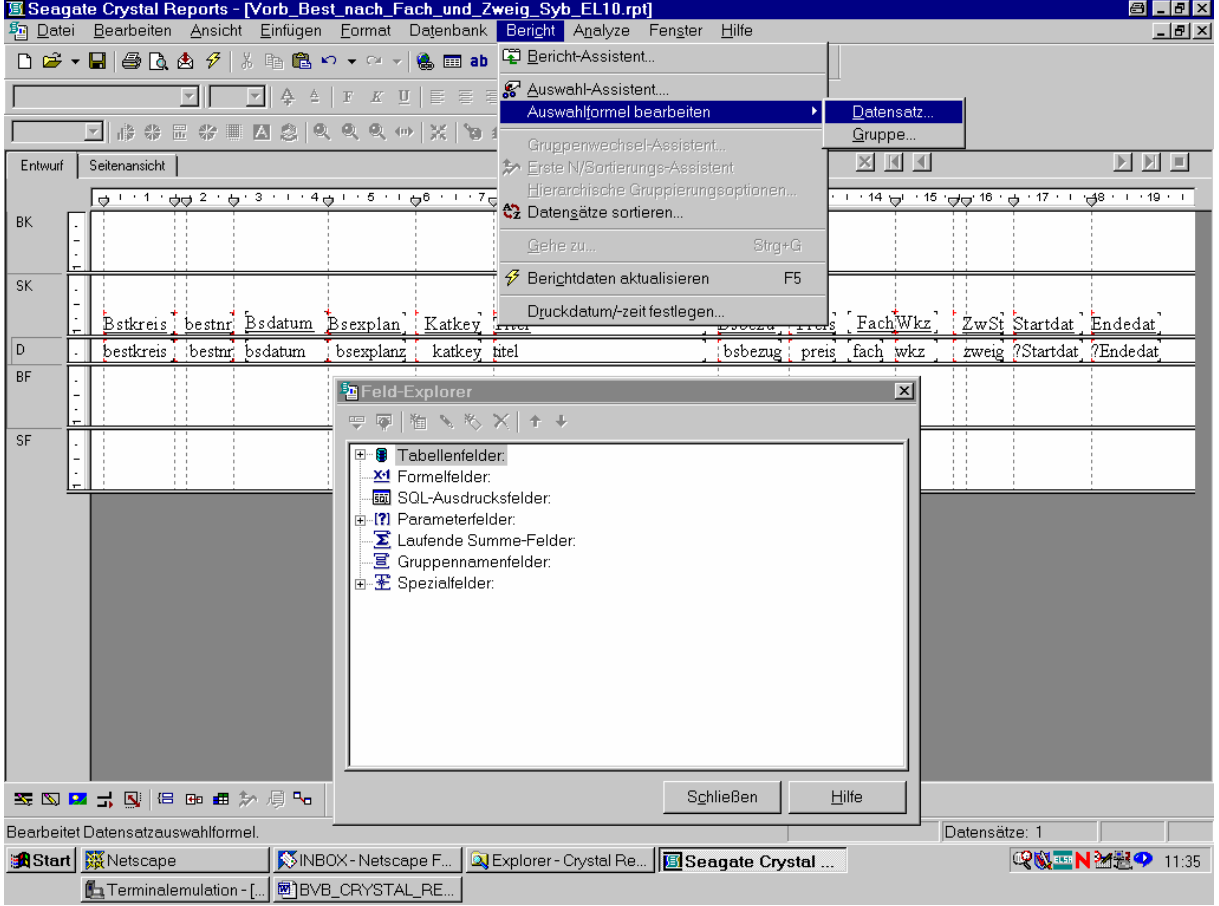

... den entsprechenden Menüpunkt an:

Die gewünschte Datensatzauswahlformel ...

... lautet offenbar wie folgt:

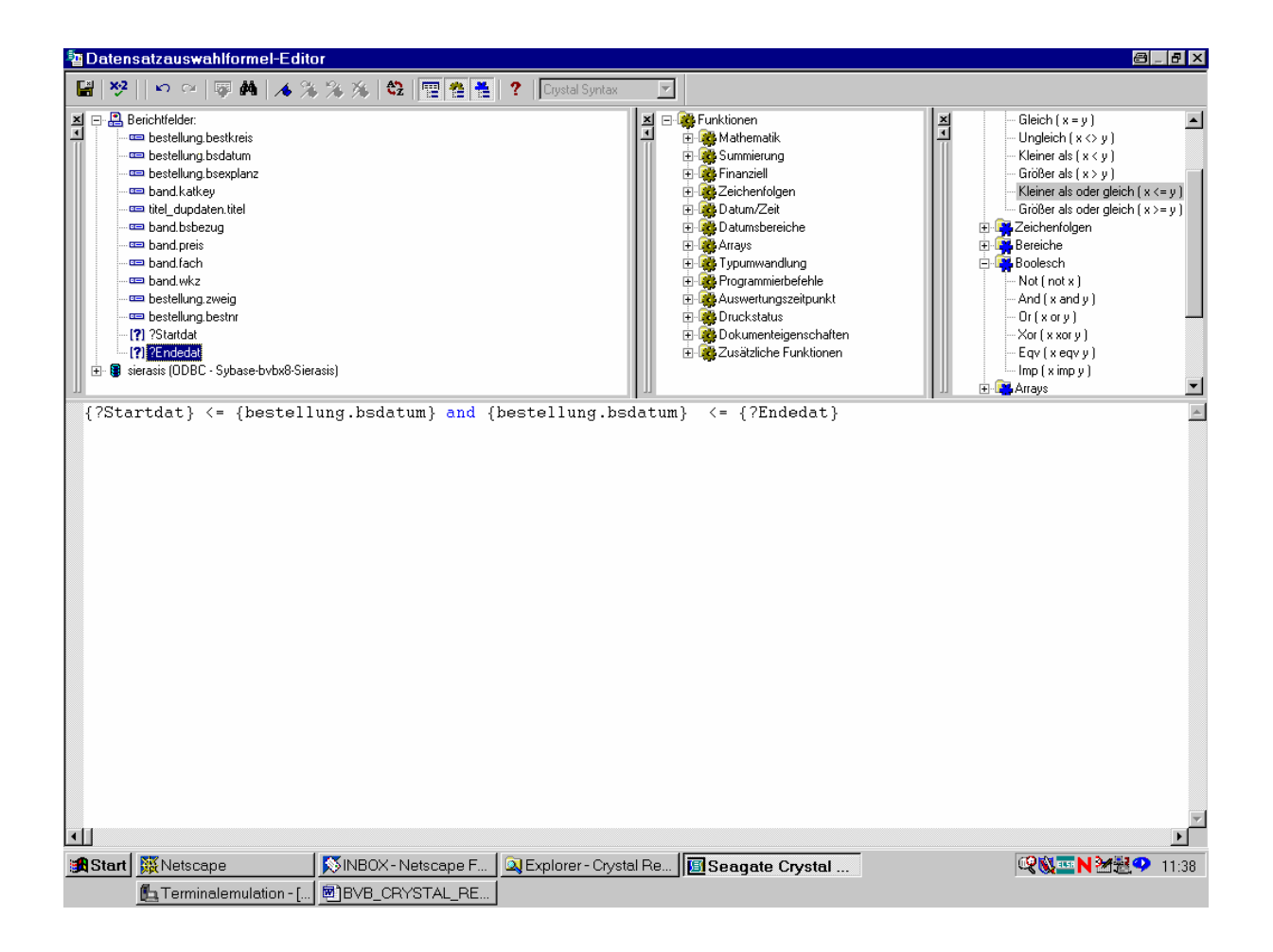

Die Formel ...

... wird so auch akzeptiert:

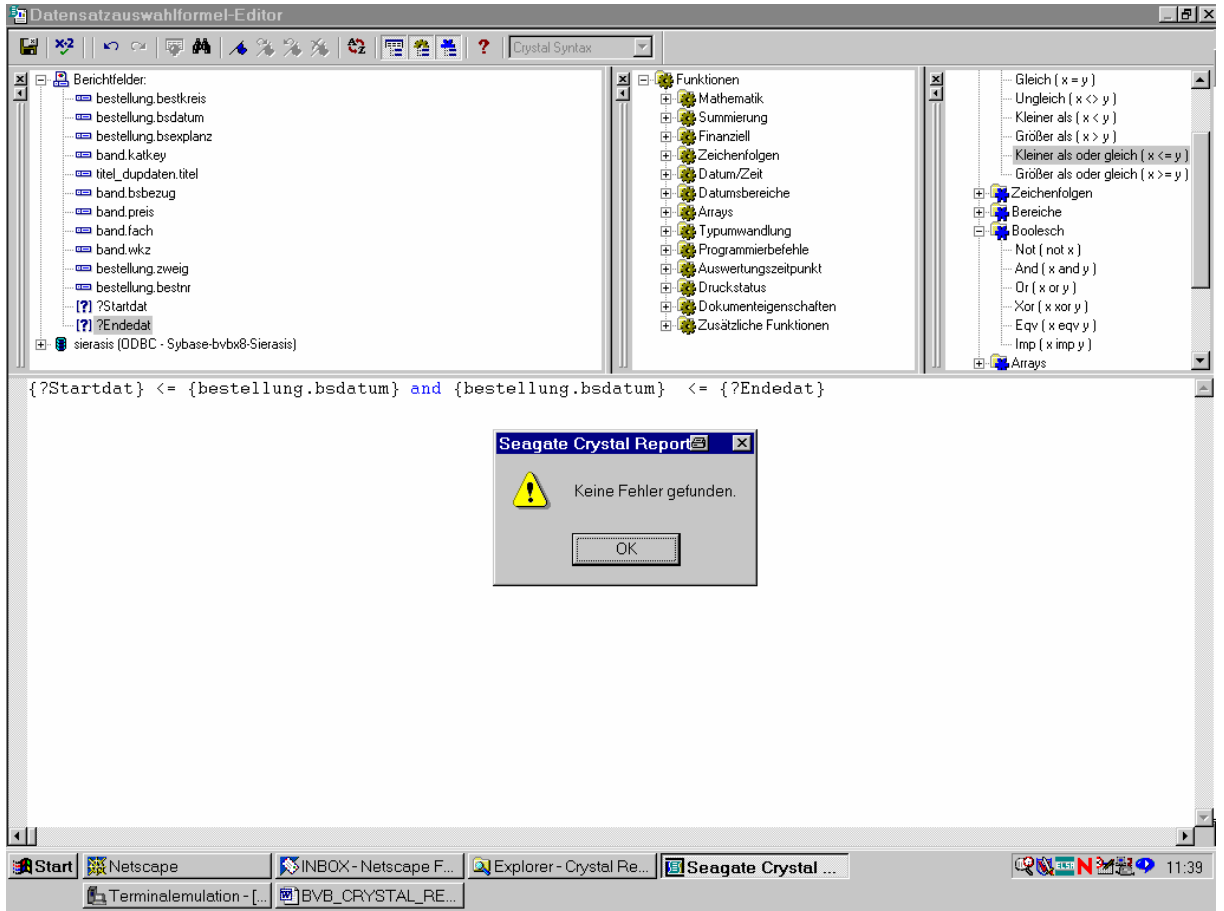

Schließlich wollten wir die Datensätze noch nach der Zweigstelle sortiert haben.

Dazu dient der Menüpunkt "Sortierreihenfolge":

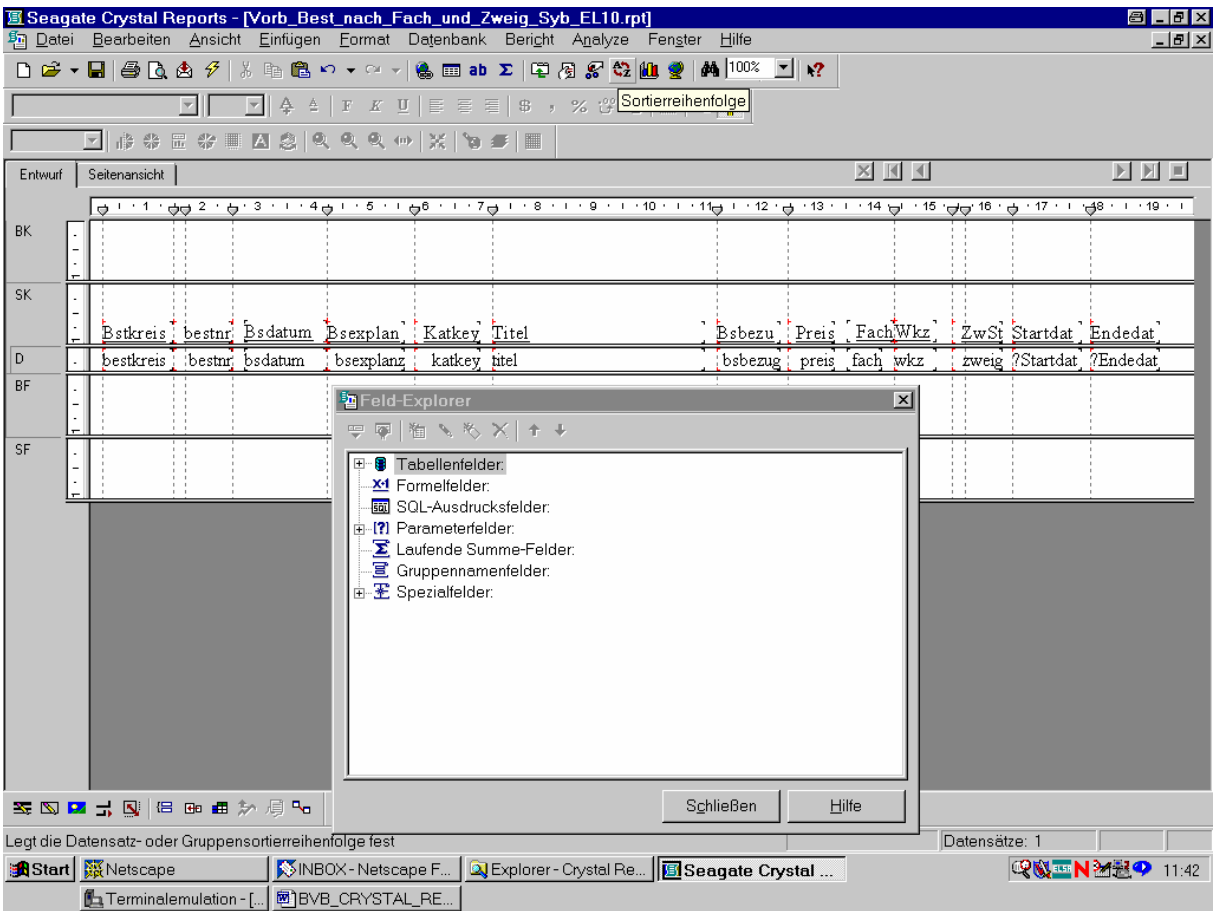

Wir markieren ...

#### ... das Feld mit der Zweigstelle aus der Tabelle *bestellung*:

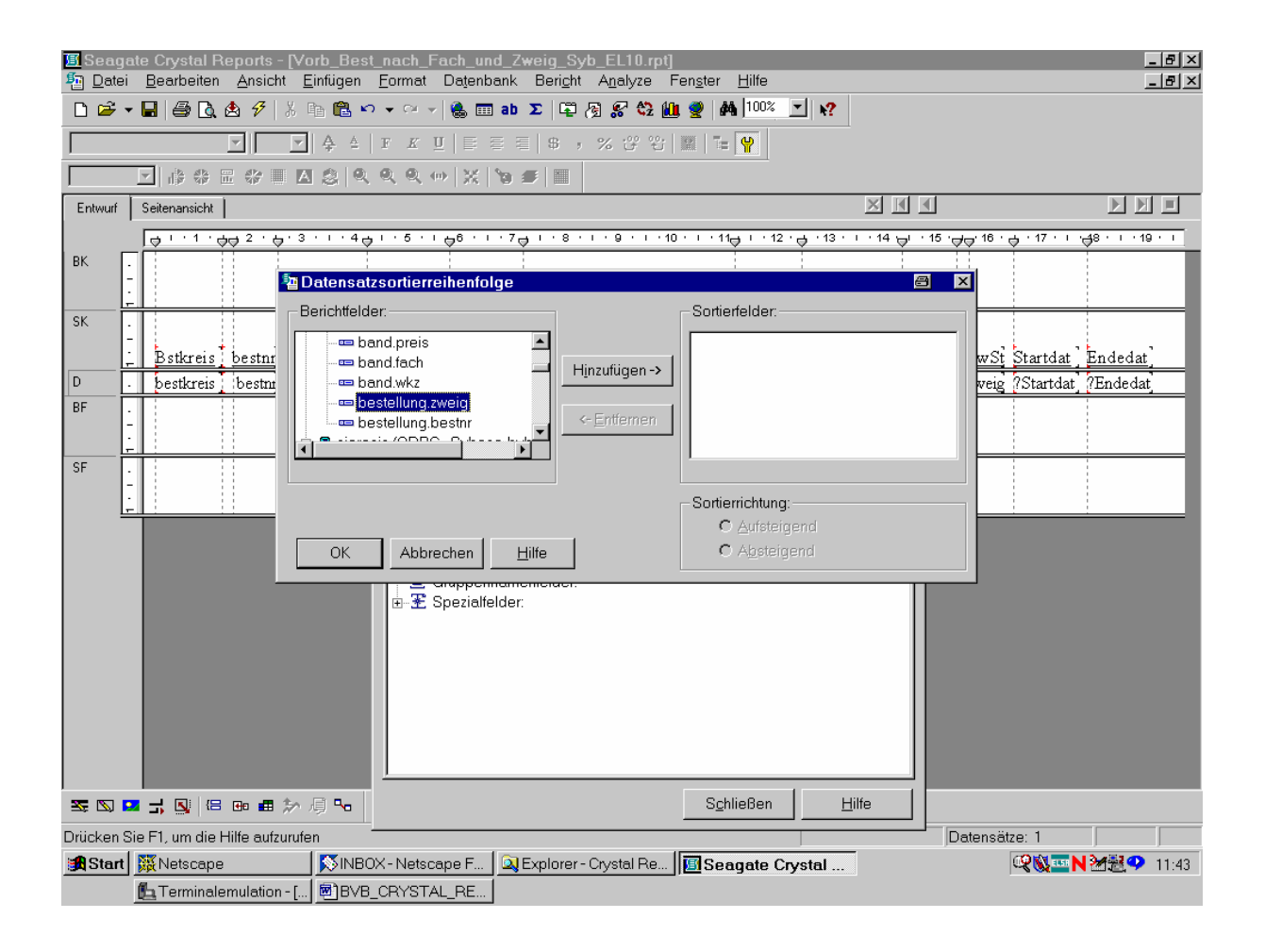

Nach Klicken der Schaltfläche "Hinzufügen" ...

... wird es als Sortierfeld festgelegt:

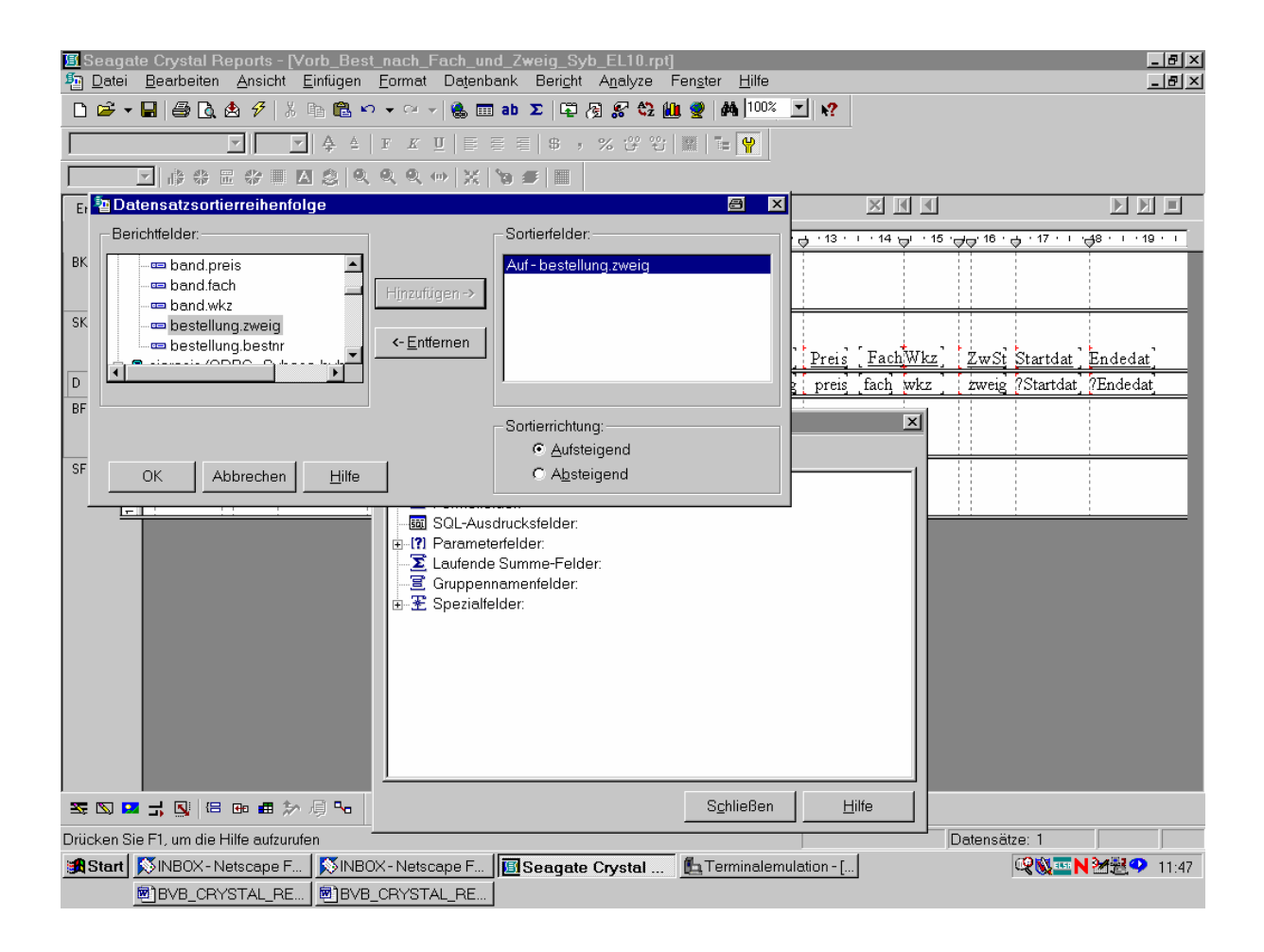

Dabei können wir es bei der voreingestellten Sortierrichtung "Aufsteigend" belassen! Wir bestätigen also mit "OK".

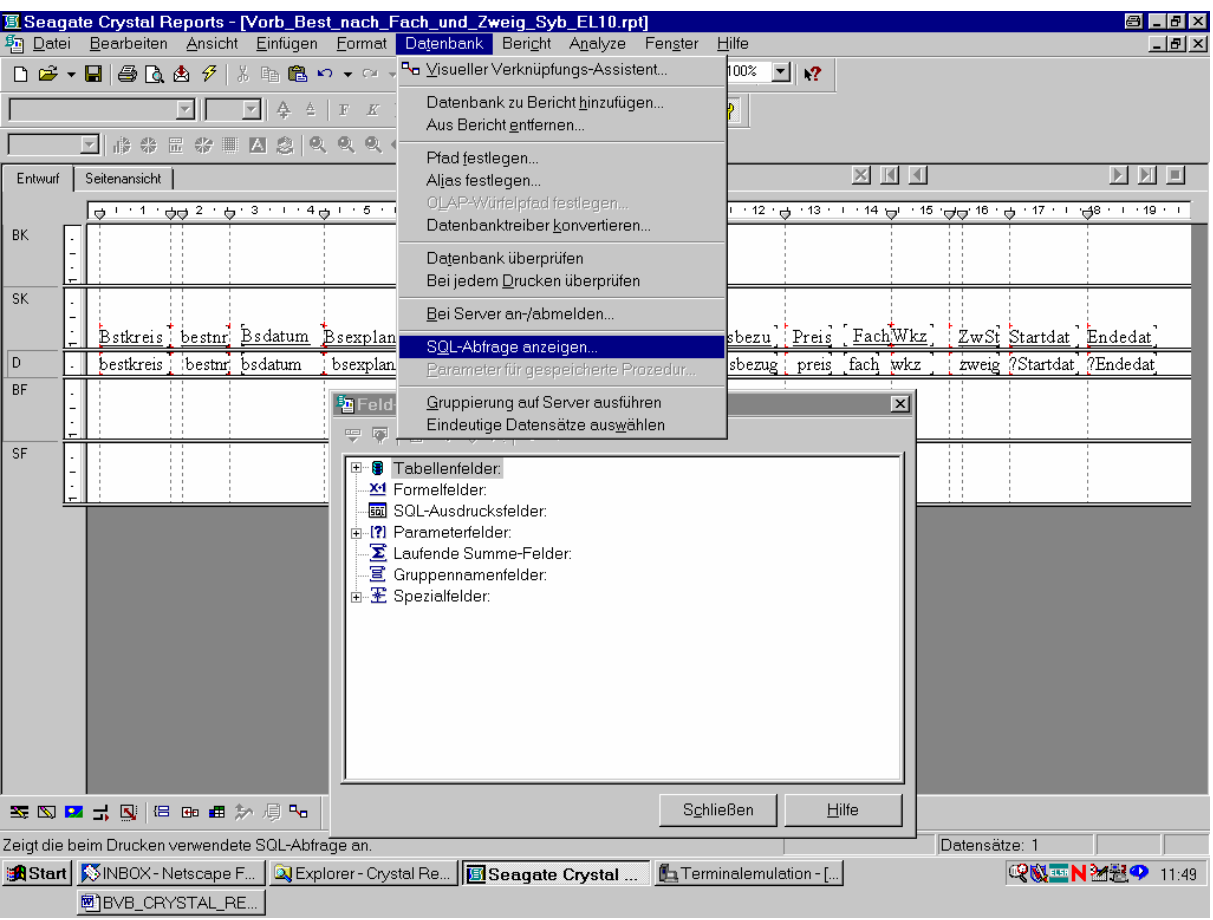

Wieder wollen wir die zugehörige SQL-Abfrage anzeigen lassen:

Wir überzeugen uns davon, dass ...

... sie im Sinne der neuen Sortierung modifiziert wurde:

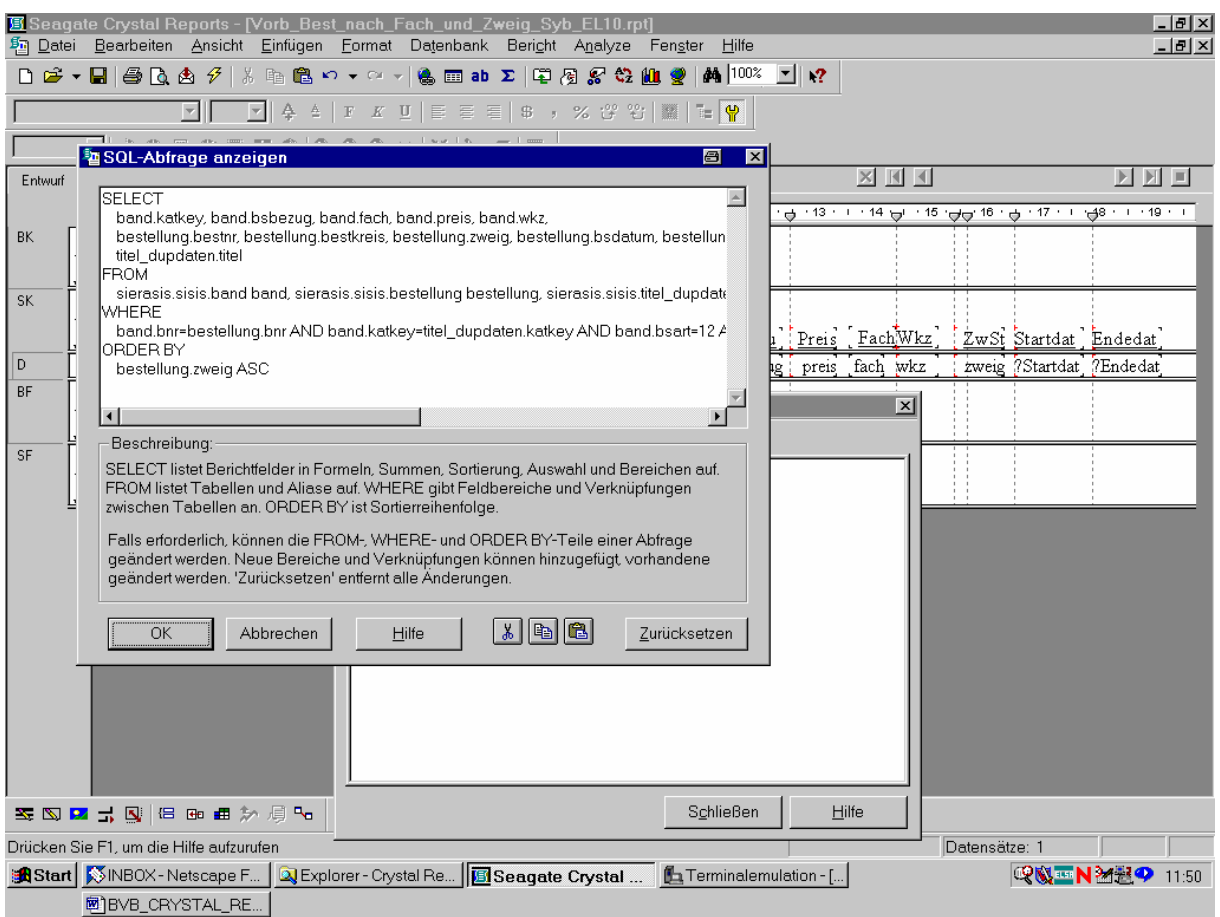

Nun brauchen wir noch einen Titel für unseren Bericht.

Diesen gestalten wir mit Hilfe eines Textobjekts wie folgt:

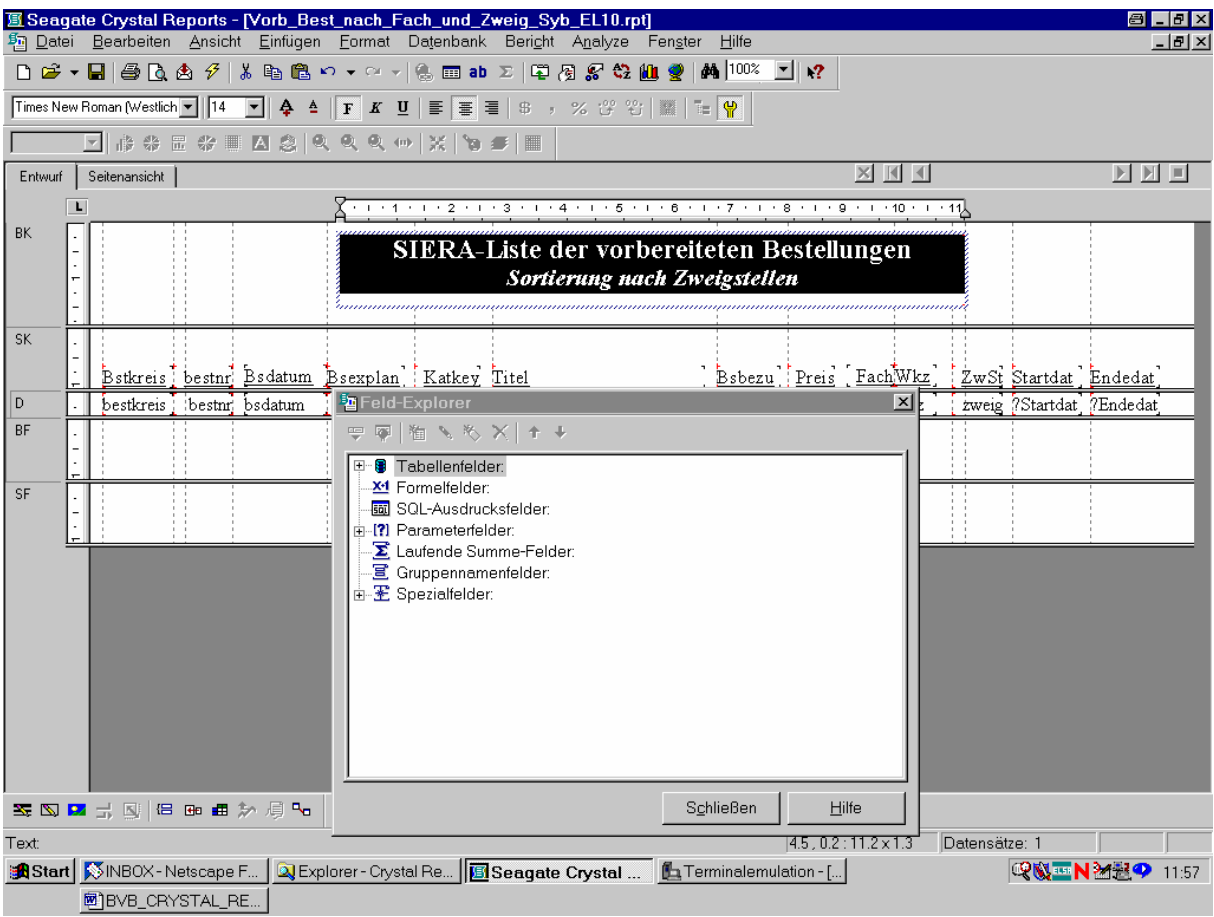

Nun wollen wir ...

## ... unsere Berichtdaten aktualisieren:

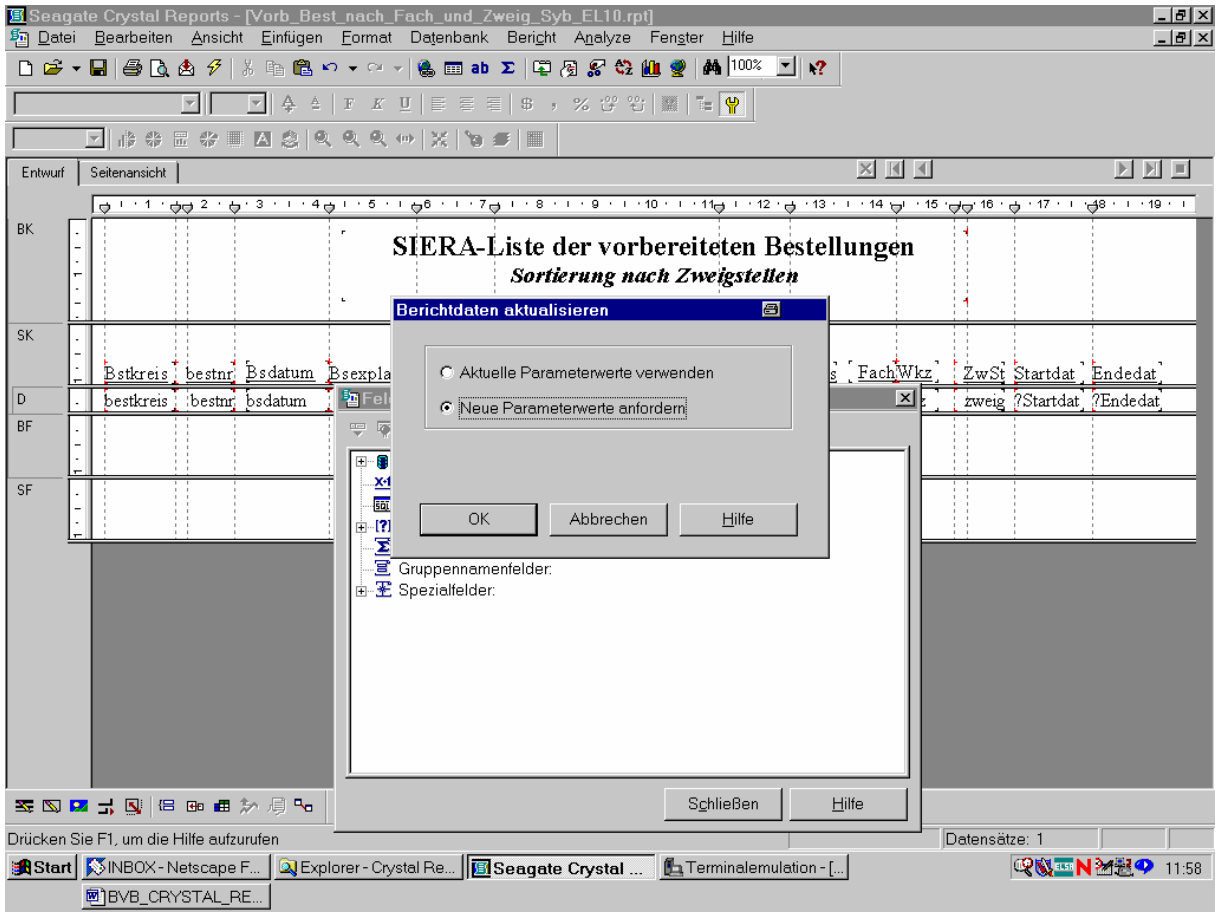

Wir geben ...

## ... als Startdatum den 01.01.1999 ein:

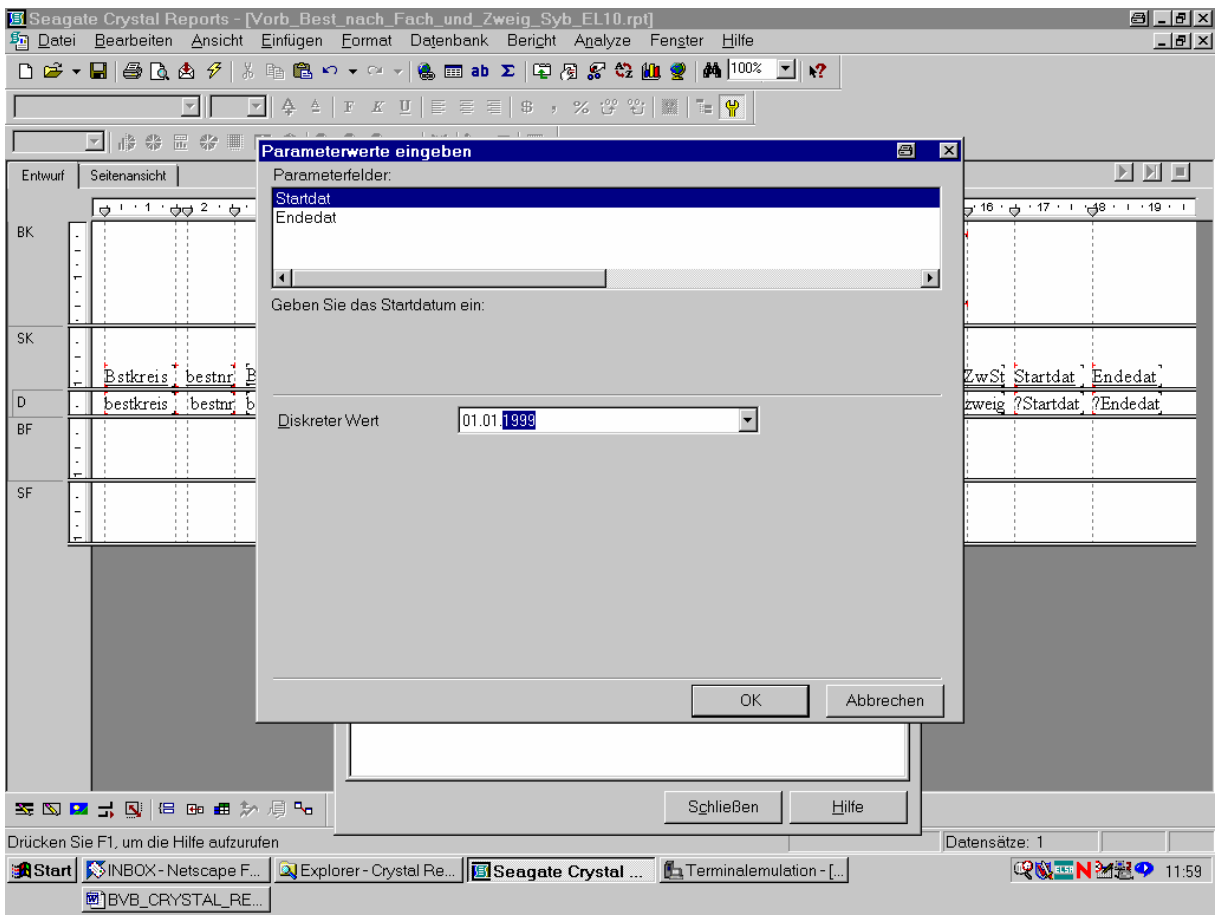

Sowie als Endedatum den 16.05.2002:

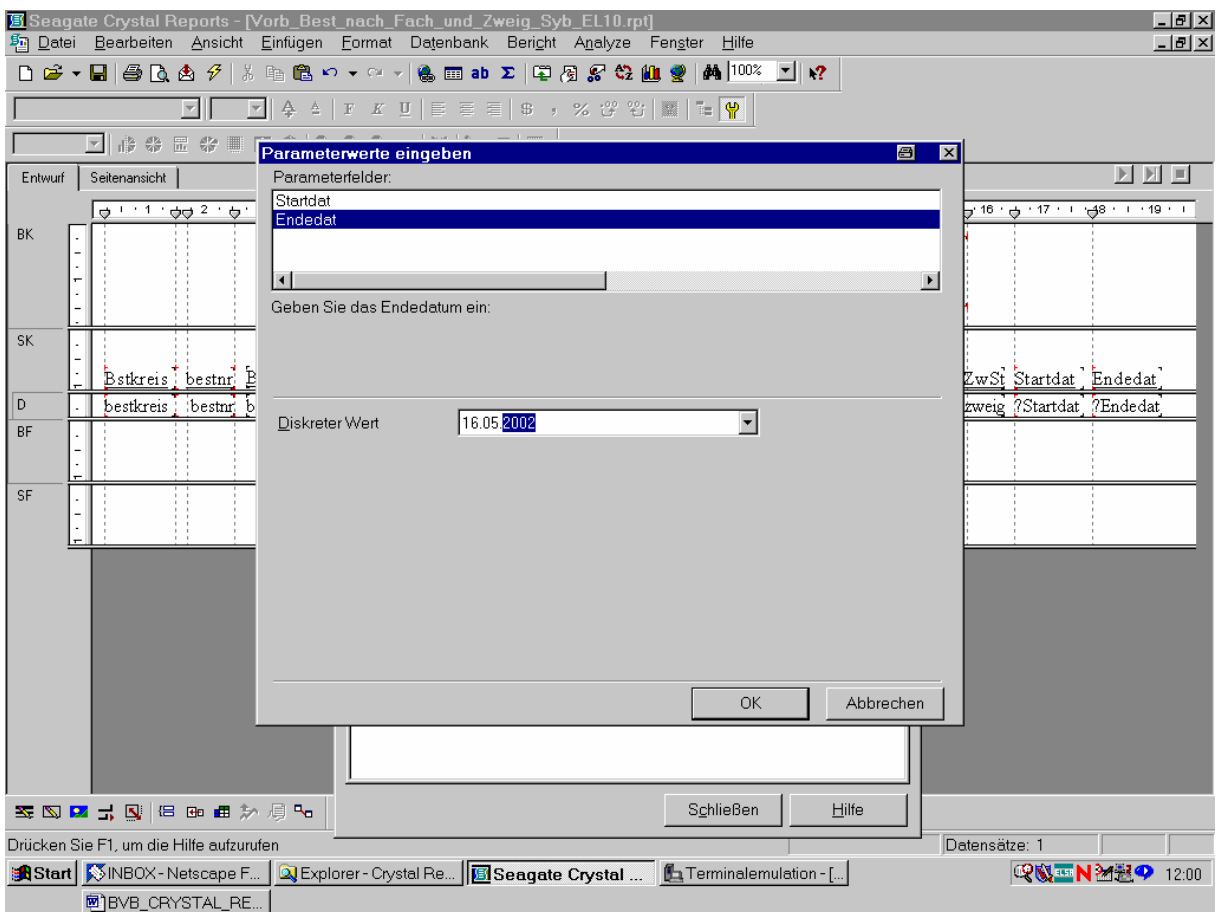

Das bestätigen wir mittels "OK".

Crystal Reports findet genau einen Satz der Datenbank, auf den die Bedingungen zutreffen:

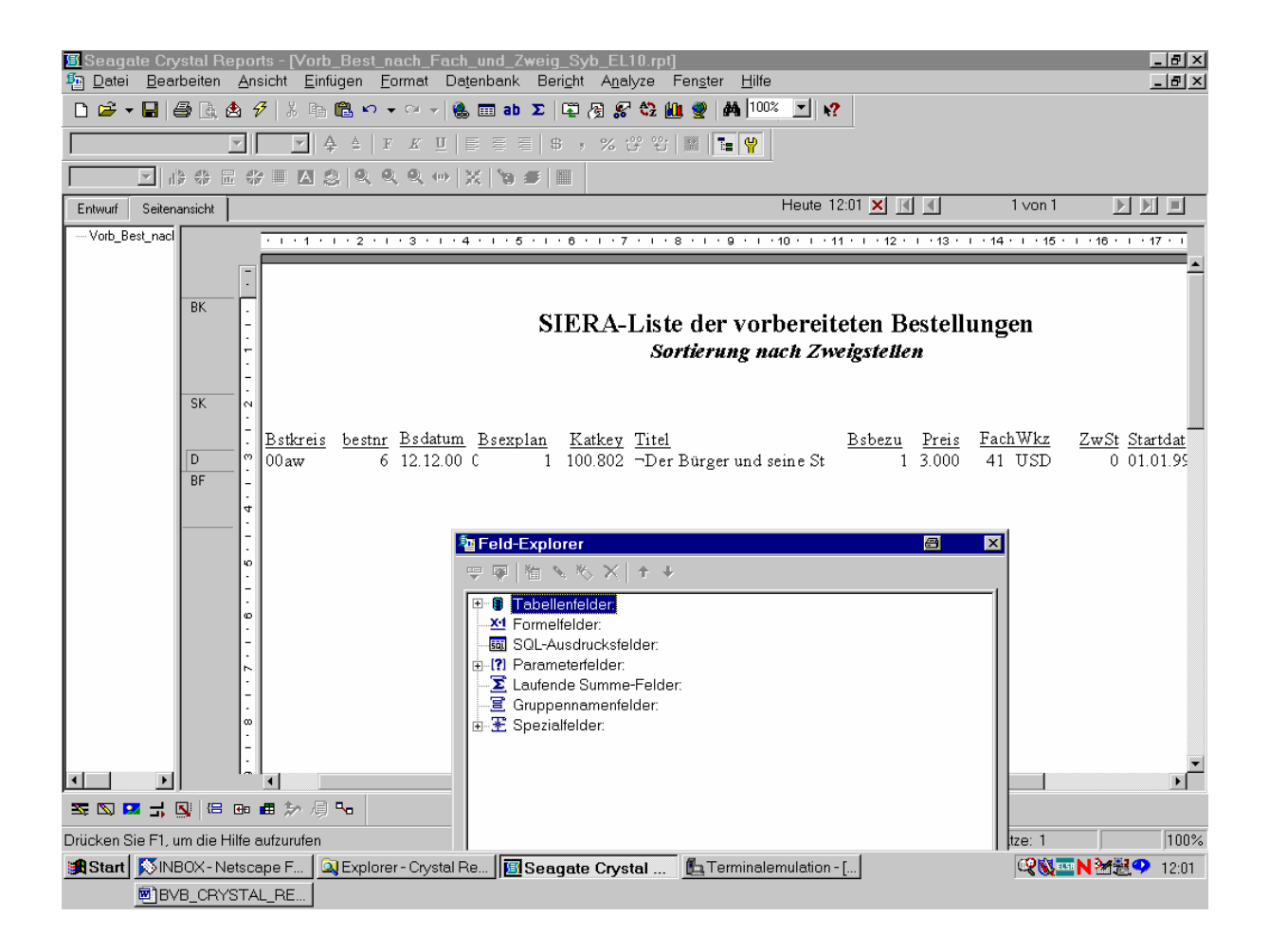

Wir speichern den Bericht ...

.. unter dem Namen "Vorb\_Best\_nach\_Zweig\_Sybase\_EL10.rpt" ab:

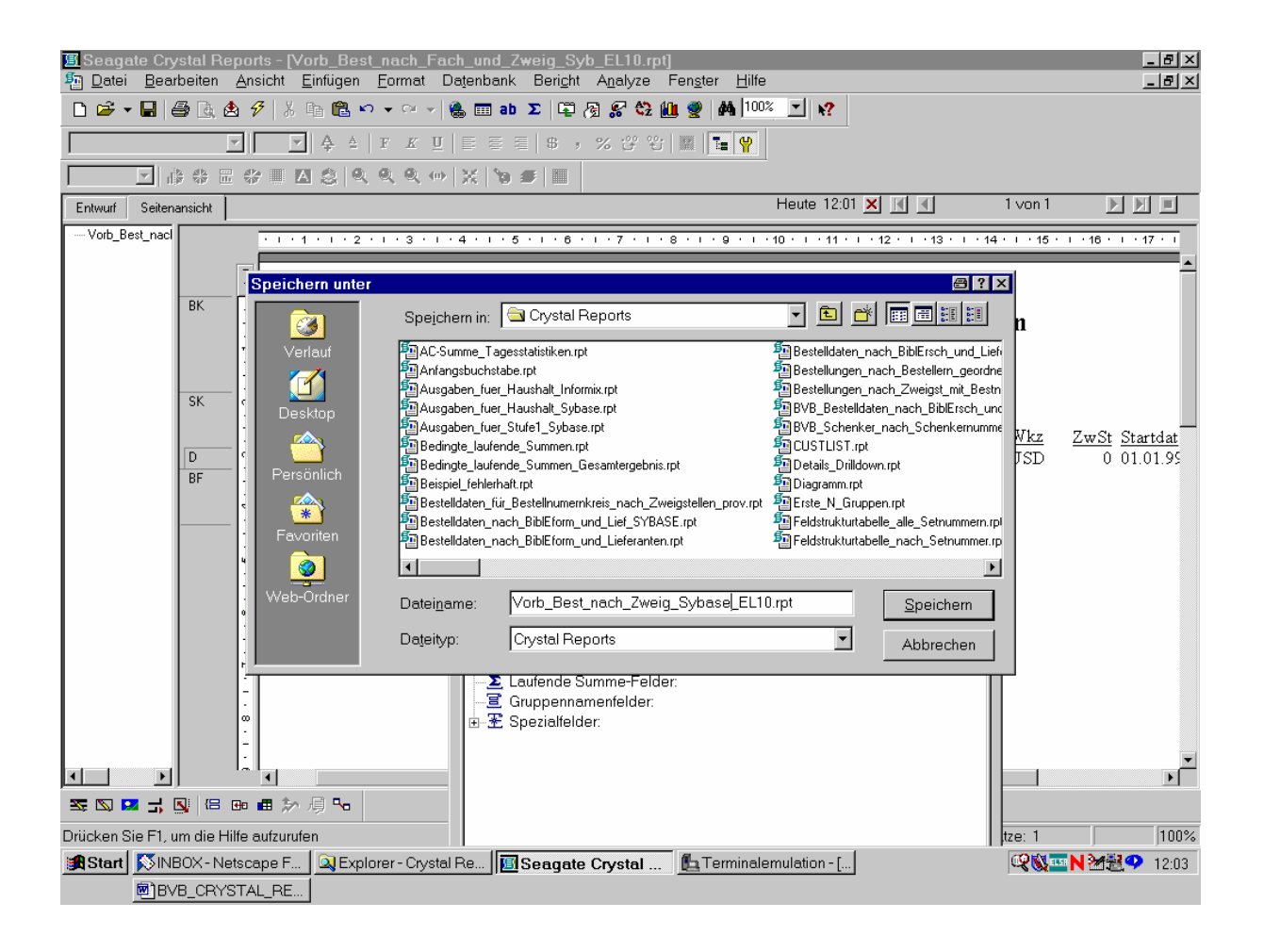